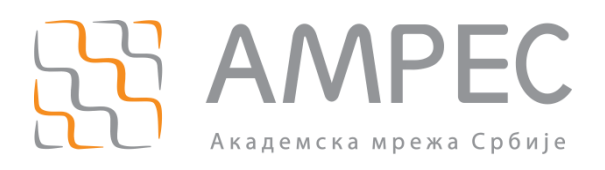

# Упутство за подешавање прокси уређаја у оквиру Интернет прегледача

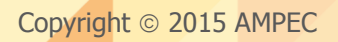

#### Историја верзија документа

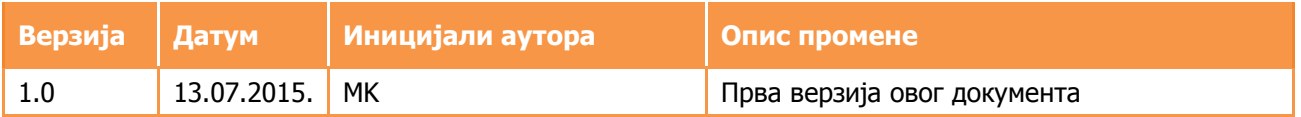

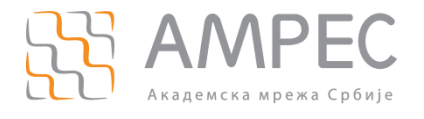

## Садржај

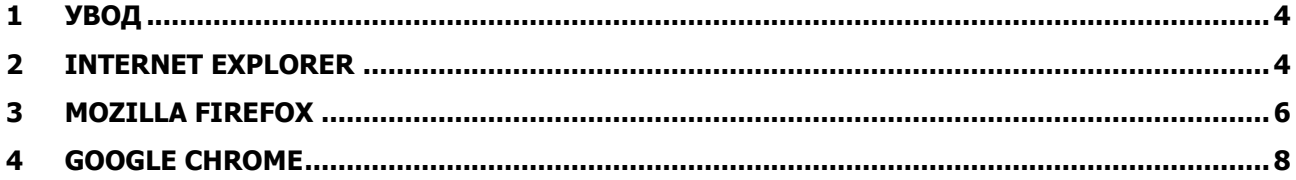

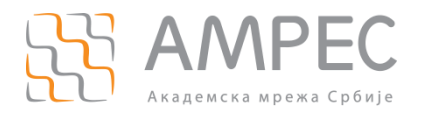

**Увод**

## <span id="page-3-0"></span>**1 Увод**

АМРЕС крајњи корисници своју комуникацију са Интернетом обављају преко АМРЕС прокси уређаја у централном чворишту Академске мреже. Комуникација са Интернетом се у том случају обавља по путањи "крајњи корисник – АМРЕС прокси уређаји – Интернет" и обратно.

## <span id="page-3-1"></span>**2 Internet Explorer**

Да би крајњи корисници подесили коришћење АМРЕС прокси уређаја у прегледачу Internet Explorer потребно је да испрате следеће кораке:

#### КОРАК 1

Директно у Internet Explorer-у одабрати мени "Tools"  $(1)$  > опција "Internet Options"  $(2)$ .

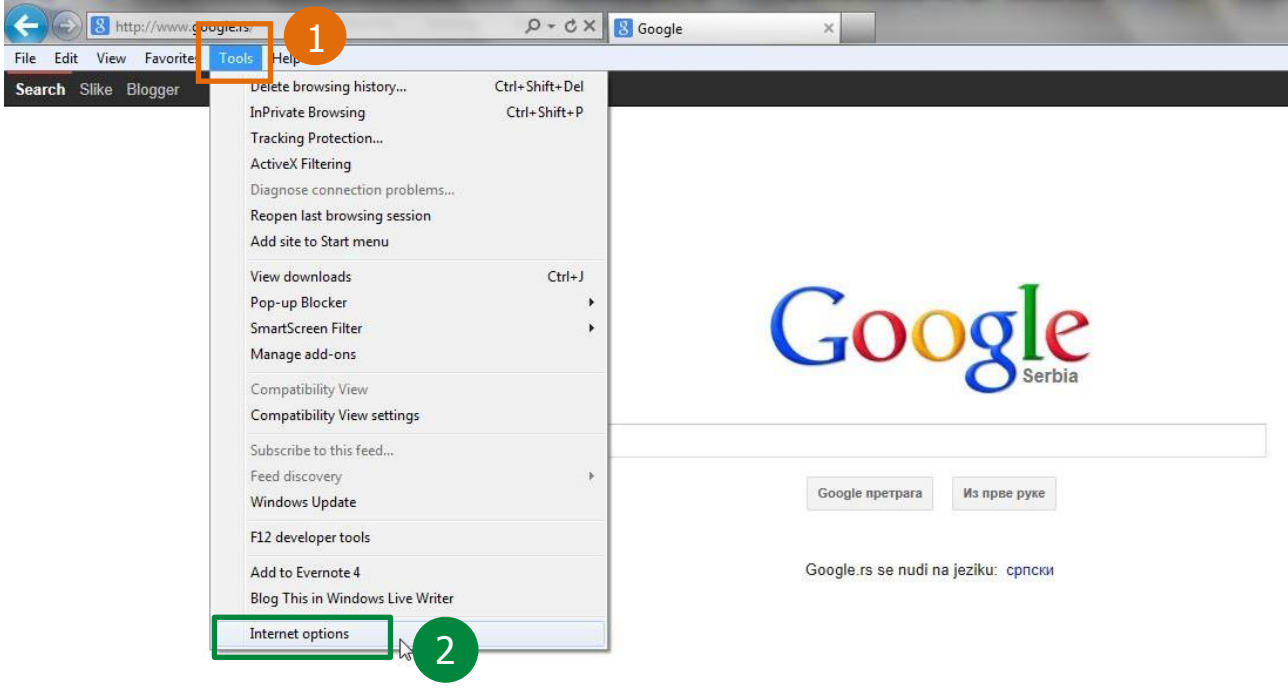

#### КОРАК 2

Селектовати хоризонталну картицу (таб) под називом "Connections"  $(1)$ . У делу "Local Area Network (LAN) settings" (2) притиснути дугме "LAN Settings" (3) са десне стране.

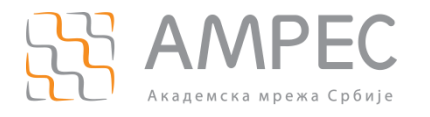

**Internet Explorer**

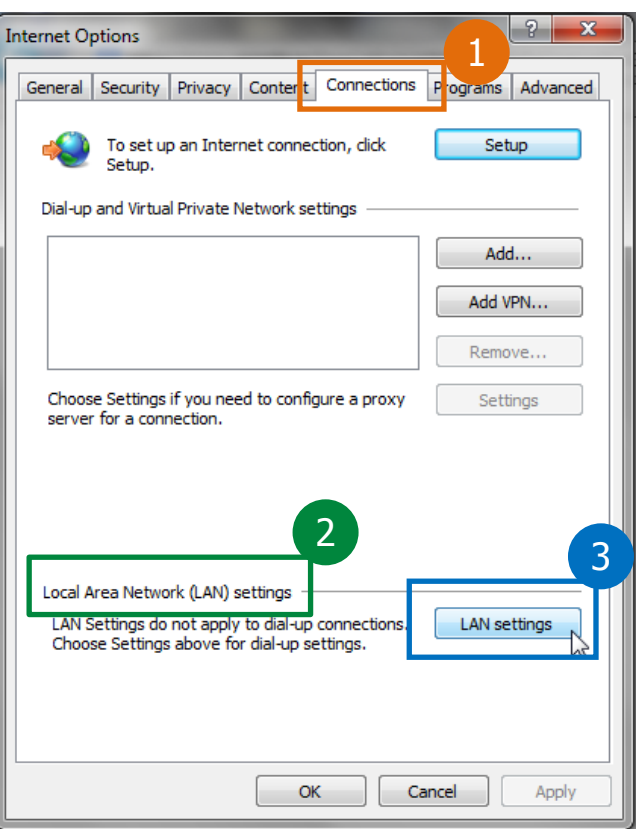

#### КОРАК 3

У новом прозору, у групи "Automatic configuration" (1) селектовати "Use automatic configuration script" (2) и потом:

- у поље "Address:" (3) уписати URL на ком се налази PAC фајл "http://wpad.ac.rs/wpad.dat"
- притиснути дугме ОК (4) како би се потврдила конфигурација

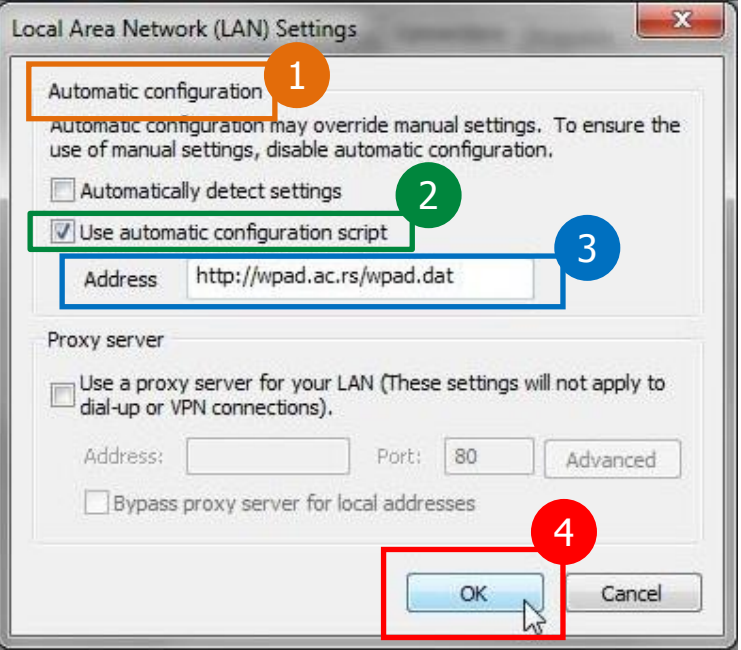

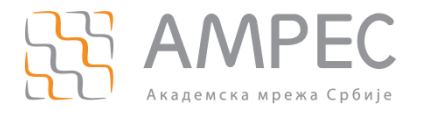

## <span id="page-5-0"></span>**3 Mozilla Firefox**

Да би крајњи корисници подесили коришћење АМРЕС прокси уређаја у прегледачу Mozilla Firefox потребно је да испрате следеће кораке:

#### КОРАК 1

Директно у Mozilla Firefox прегледачу притиснути дугме са три хоризонталне линије (1) у горњем десном углу и одабрати опцију "Options" (2).

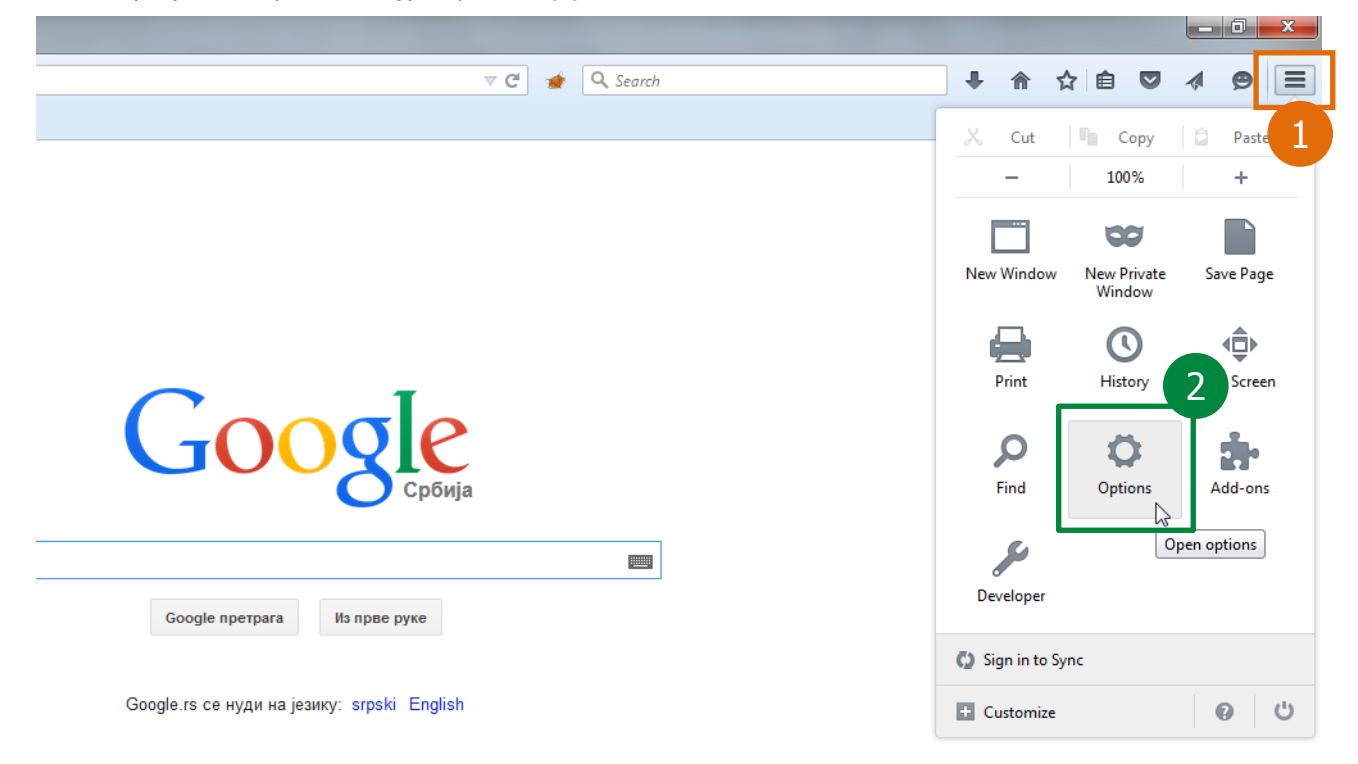

#### КОРАК 2

У вертикалном менију са леве стране, одаберите опцију "Advanced" (1). Потом у хоризонталној картици (таб) под називом "Network" (2) у делу "Connection" изабрати дугме "Settings..." (3).

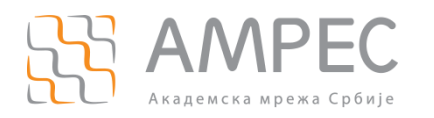

**Mozilla Firefox**

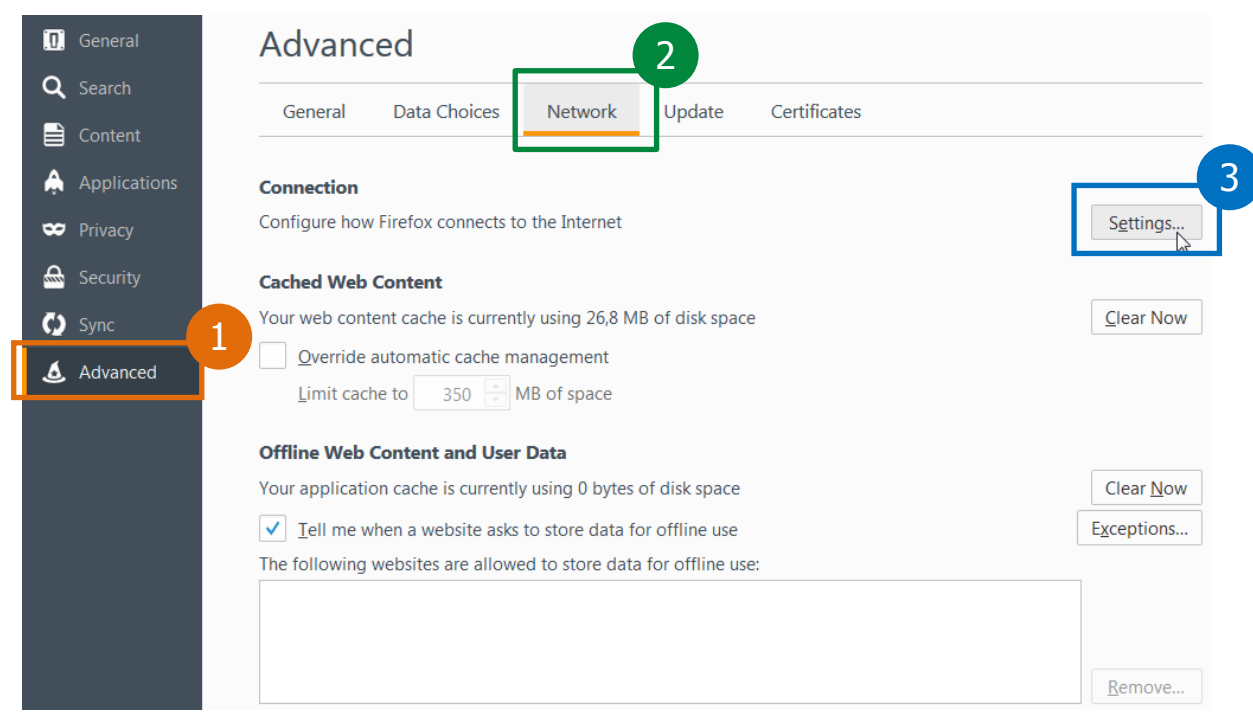

#### КОРАК 3

У новоотвореном прозору изабрати опцију "Automatic proxy configuration URL:" (1) и потом:

- у поље испод унети URL адресу на којој се налази PAC фајл "http://wpad.ac.rs/wpad.dat" (2)
- притиснути дугме ОК  $(3)$  како би се потврдила конфигурација

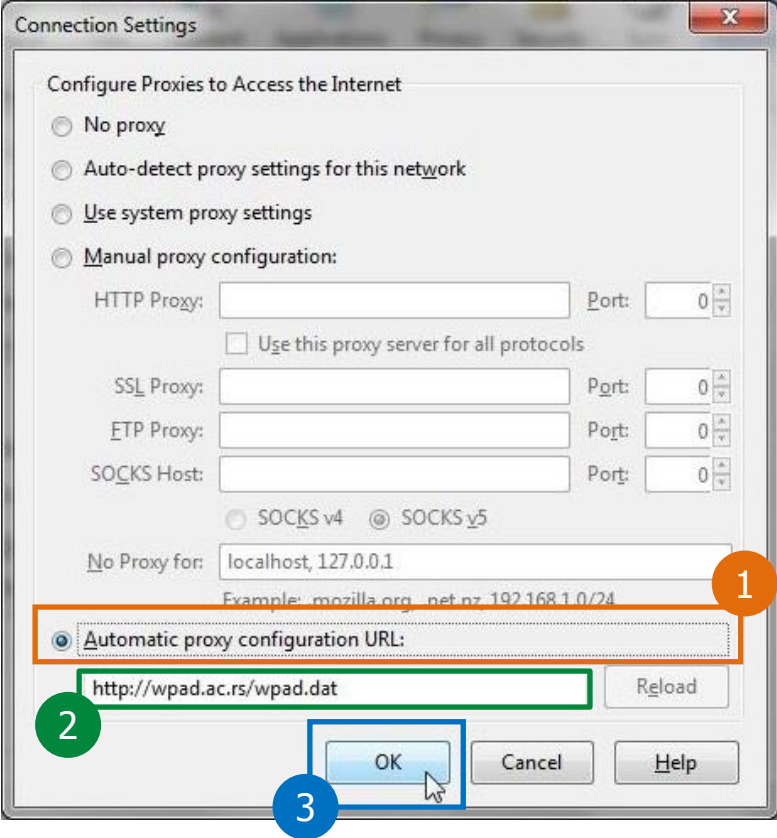

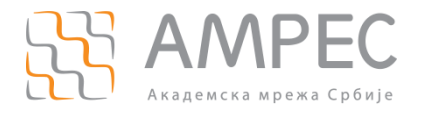

## <span id="page-7-0"></span>**4 Google Chrome**

Да би крајњи корисници подесили коришћење АМРЕС прокси уређаја у прегледачу Google Chrome потребно је да испрате следеће кораке:

КОРАК 1

У Google Chrome претраживачу притиснути дугме са три хоризонталне линије у горњем десном углу (1) и из падајуће листе одабрати опцију "Settings" (2).

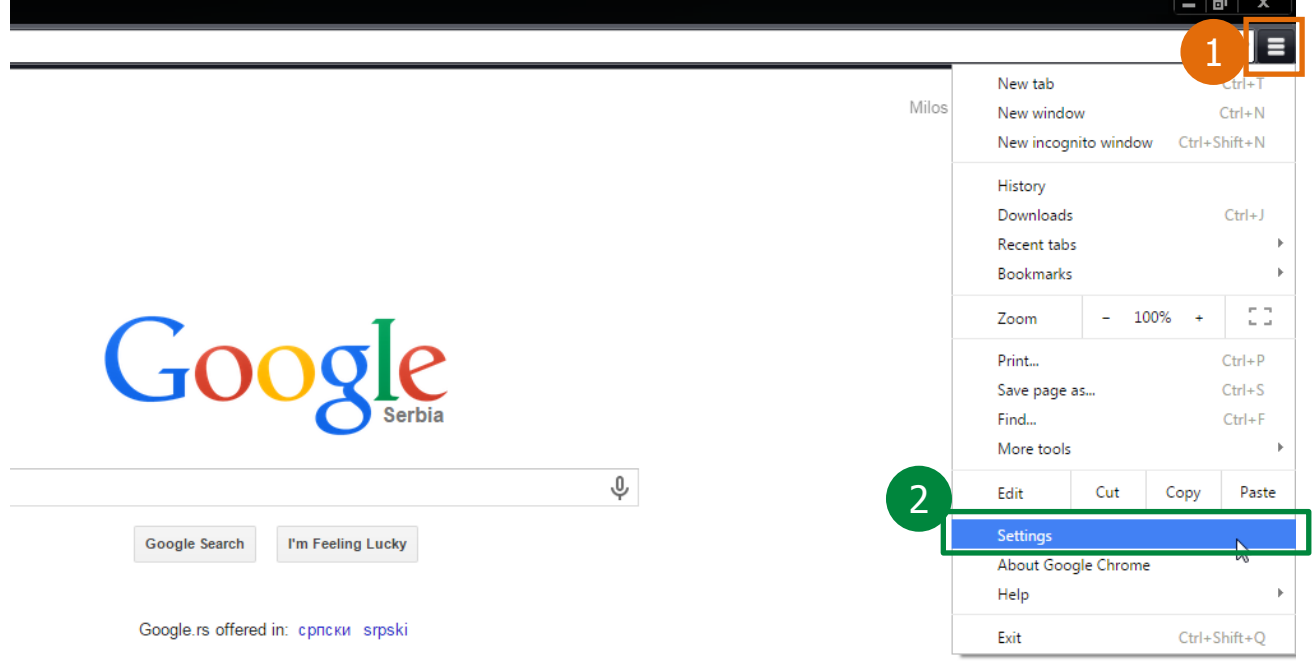

#### КОРАК 2

У дну новоотворене странице одабрати опцију "Show Advanced Settings..." (1).

#### Conrob

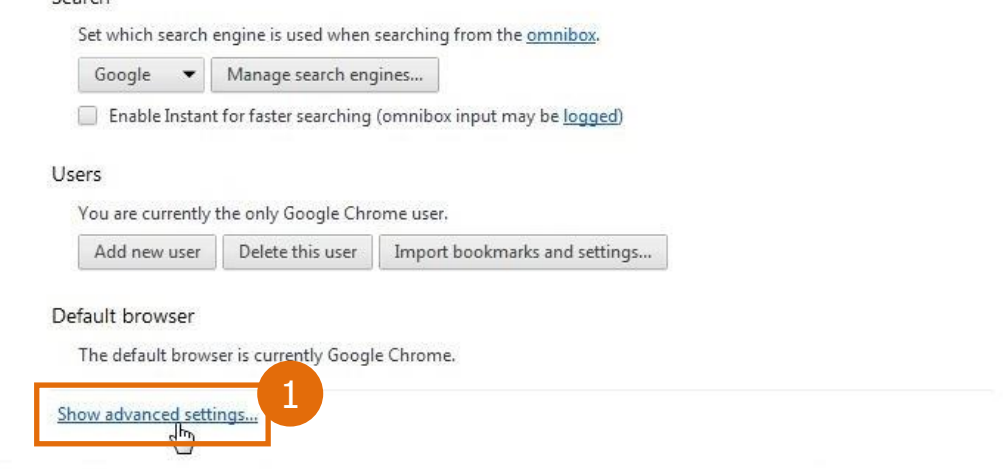

#### КОРАК 3

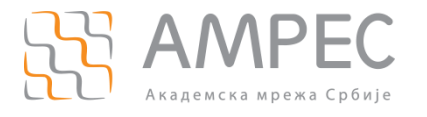

**Google Chrome**

#### У делу "Network"  $(1)$  притиснути дугме "Change proxy settings..."  $(2)$ .

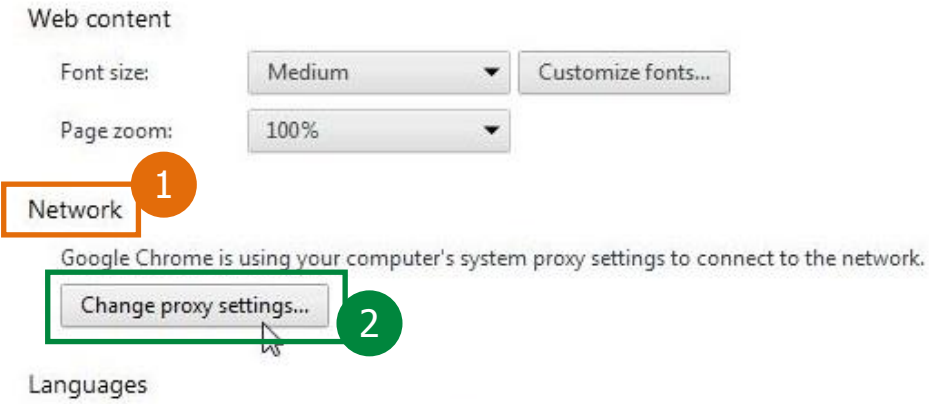

Change how Chrome handles and displays languages

#### КОРАК 4

Селектовати хоризонталну картицу (таб) под називом "Connections"  $(1)$ . У делу "Local Area Network (LAN) settings" (2) притиснути дугме "LAN Settings" (3) са десне стране.

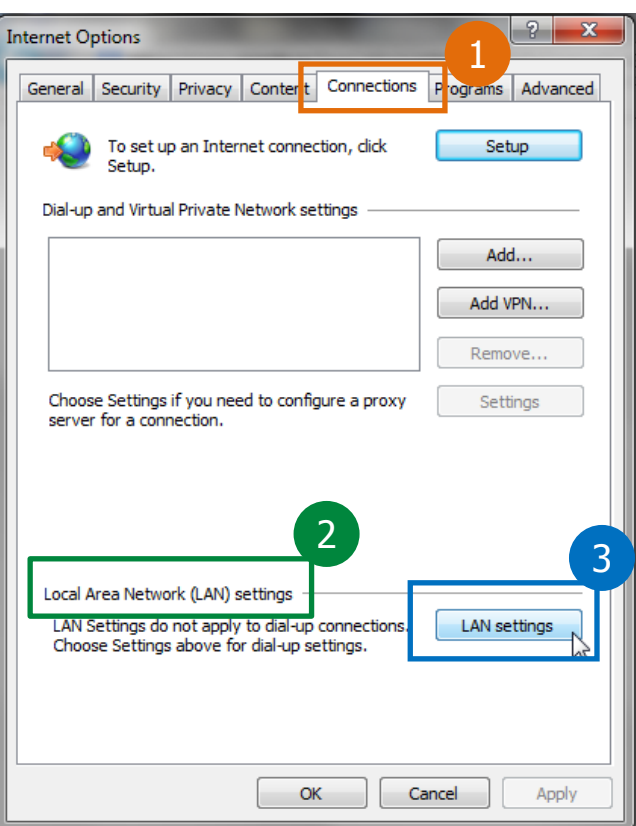

#### КОРАК 5

У новом прозору, у групи "Automatic configuration" (1) селектовати "Use automatic configuration script" (2) и потом:

- у поље "Address:" (3) уписати URL на ком се налази PAC фајл "http://wpad.ac.rs/wpad.dat"
- притиснути дугме ОК  $(4)$  како би се потврдила конфигурација

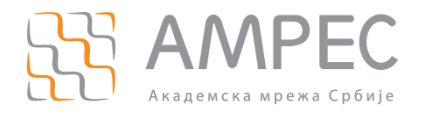

### **Google Chrome**

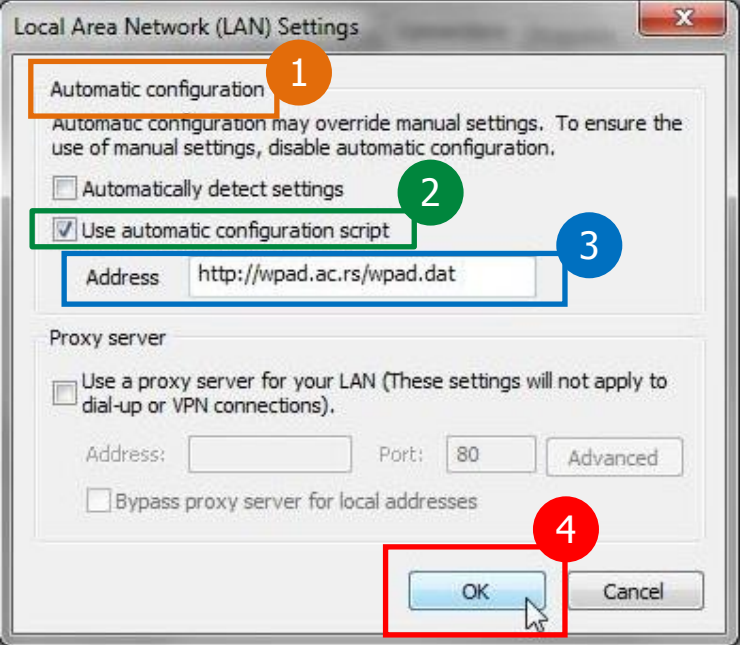